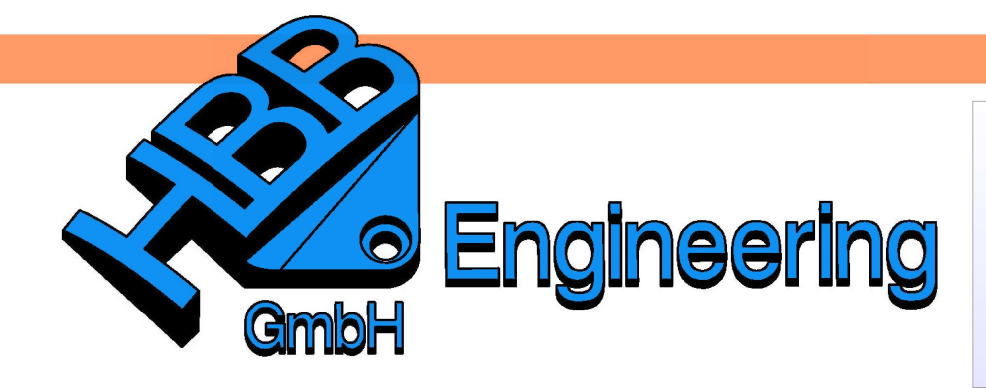

**HBB Engineering GmbH** Salzstraße 9 D-83454 Anger

Telefon +49 (0)8656-98488-0 Telefax +49 (0)8656-98488-88 Info@HBB-Engineering.de www.HBB-Engineering.de

## **Assoziative Bohrlochtabelle**

Version: NX 6 - 8.5 **Ersteller: Christoph Maier** 

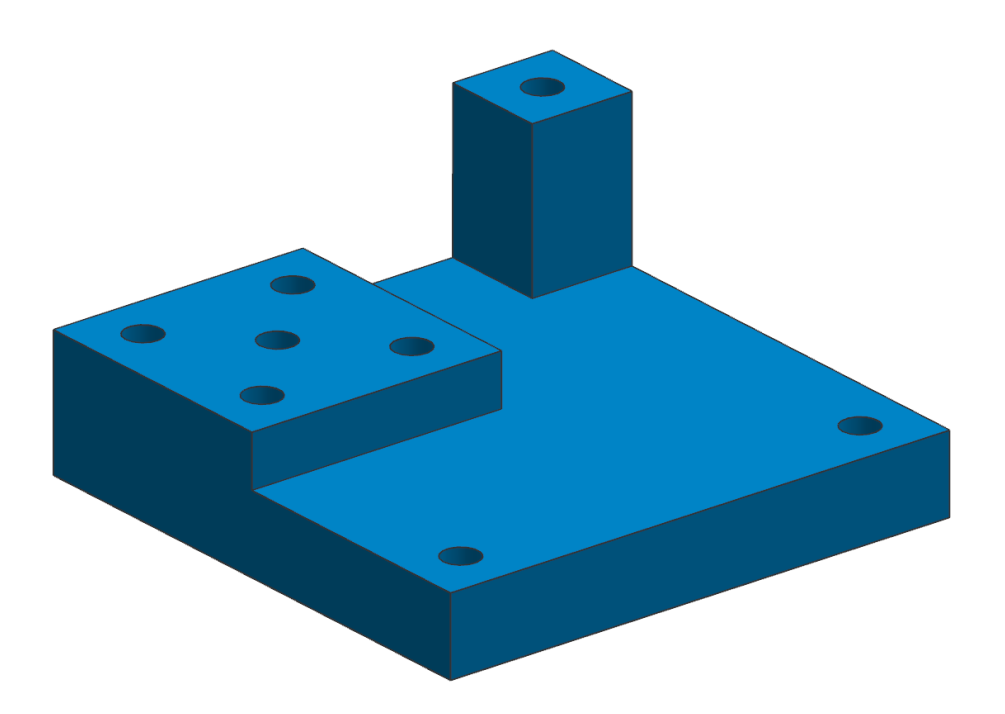

In jedem Kreismittelpunkt der Bohrungen wird ein assoziativer Punkt erstellt. Ändert man die Höhe des Teils, geht der Punkt mit, die Z-Koordinate passt sich an.

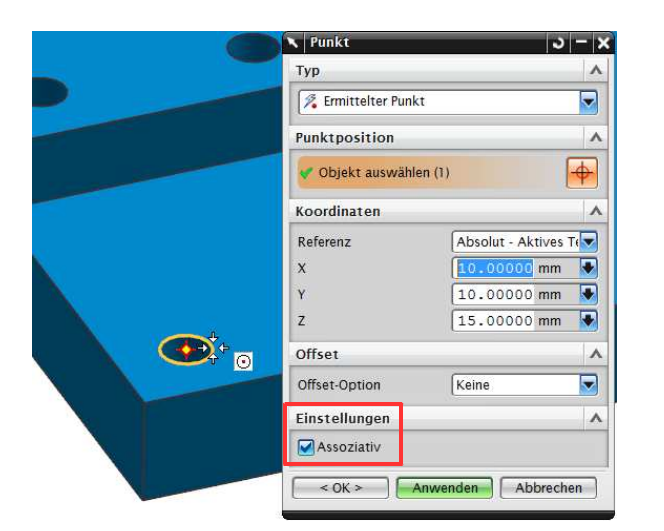

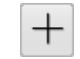

Einfügen > **Bezugsobiekt** /Punkt/Ebene > Punkt

Insert > Datum/Point > Point

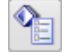

Bearbeiten > **Eigenschaften** Edit > Properties Den assoziativen Punkten muss ein Name vergeben werden. Bei der Auswahl muss man darauf achten, dass man den eigentlichen Punkt wählt, und nicht das Formelement (QuickPick beachten!).

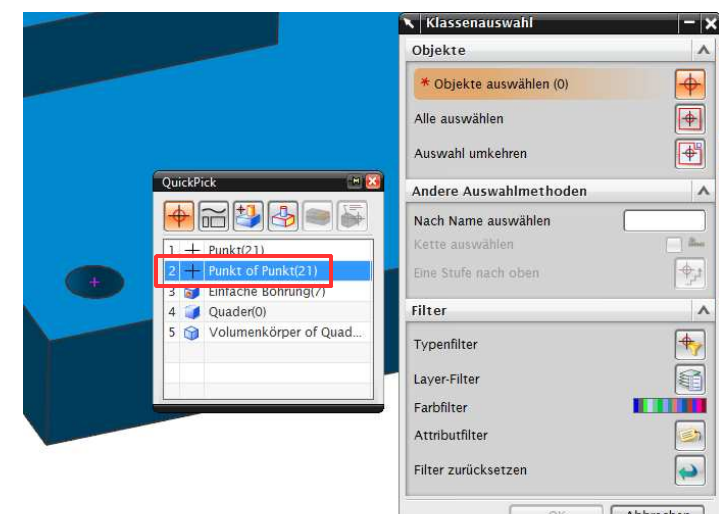

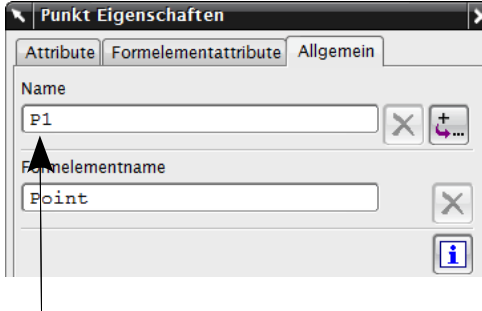

richtig! falsch!

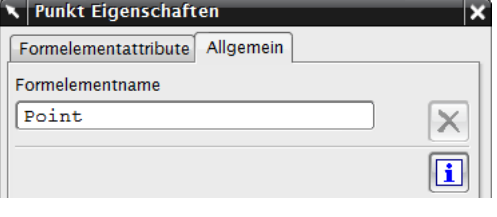

Hier den Namen vergeben.

Notieren/merken Sie sich diese Namen, sie werden im weiteren Verlauf noch benötigt!

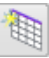

₩

Einfügen > **Tabellennotiz** 

Insert > Tabular **Note** 

Spalten bzw. Zeilen zu viel, können diese später nicht mehr gelöscht werden.

Die Tabelle sollte vor der Bearbeitung mit Excel angepasst werden! Sind

In der Zeichnungserstellung eine Tabellennotiz einfügen:

Wenn zu wenig Spalten bzw. Zeilen vorhanden sind, werden diese nach der Bearbeitung mit Excel automatisch erstellt.

Die Tabelle in Excel bearbeiten:

Werkzeuge >  $Table$  > Mit **Tabellenkalkulation** bearbeiten

Tools > Table > Edit Using **Spreadsheet** 

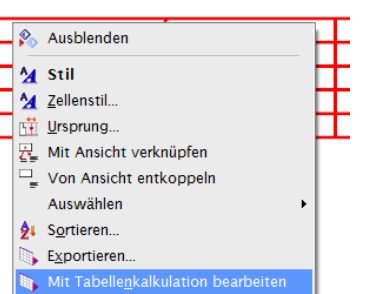

**Wichtig!** Drei Zellen der X-, Y- und Z-Koordinate müssen markiert sein!

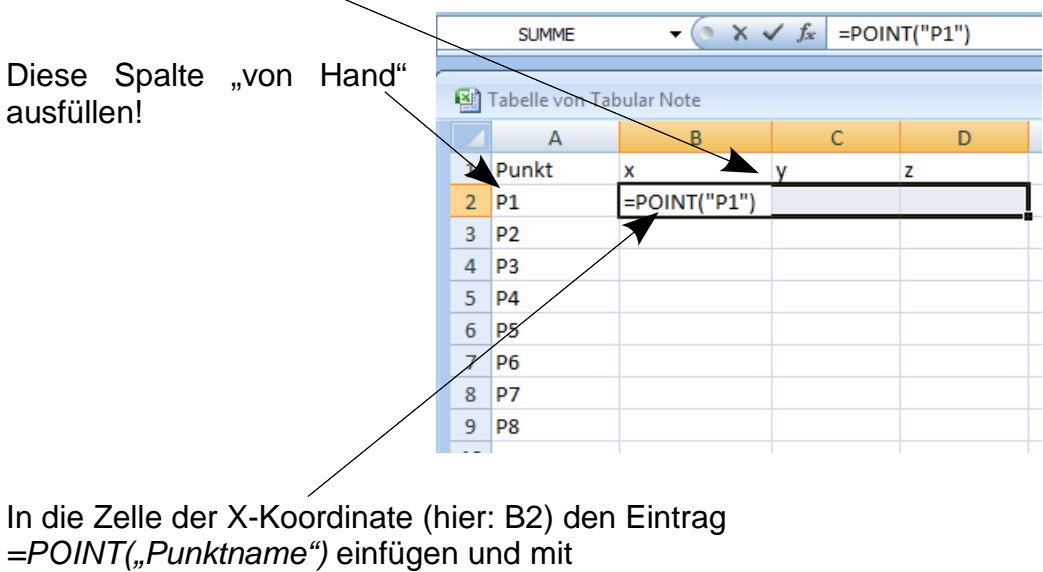

<STRG>+<SHIFT>+<RETURN> bestätigen.

Diesen Vorgang für alle Zeilen wiederholen oder mit den Möglichkeiten von Excel weiter kopieren und anpassen.

Über Datei > Beenden die Tabellenkalkulation wieder schließen.

Ab Excel 2007 über Datei > Schließen & Zurückkehren zu Tabular Note.

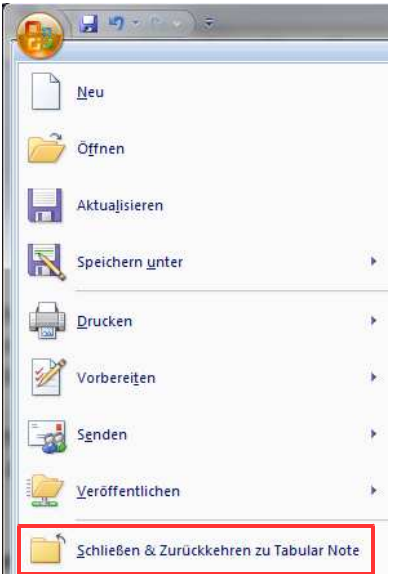

Werden Bohrungen später verschoben und sollen die Tabellenwerte aktualisiert werden, so sind folgende Schritte nötig:

- ganze Tabelle an der linken oberen Ecke markieren
- Werkzeuge > Tabelle > Mit Tabellenkalkulation bearbeiten Tools > Table > Edit Using Spreadsheet

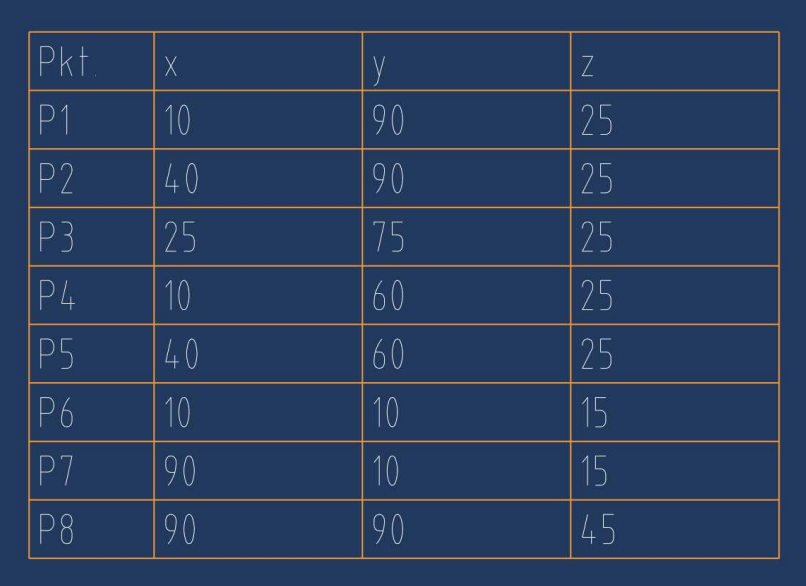

• Datei > Beenden und Schließen der Tabellenkalkulation mit OK

Diese Vorgehensweise funktioniert auch dann, wenn man im "Master-Model-Prinzip" arbeitet, d.h. wenn 3D-Modell und Zeichnung getrennte prt-Dateien sind.